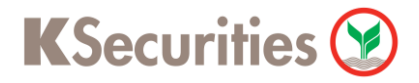

#### **วิธีการแจ้งชา ระค าซ ้ ื อผ่านระบบ ่**

# **K Cyber Trade**

**User Guide**

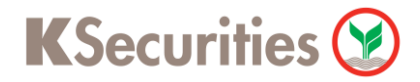

## **วิธีการแจ้งถอนหลักประกันผ่านระบบ : K Cyber Trade**

**STEP 1** ֺ֕֜֓֕֓֕֓֕֓ เข้าสู่ระบบการใช้งาน K-Cyber โดยเลือก K-Cyber Trade หรือ K-Cyber ผ่านหน้าเว็บไซต์

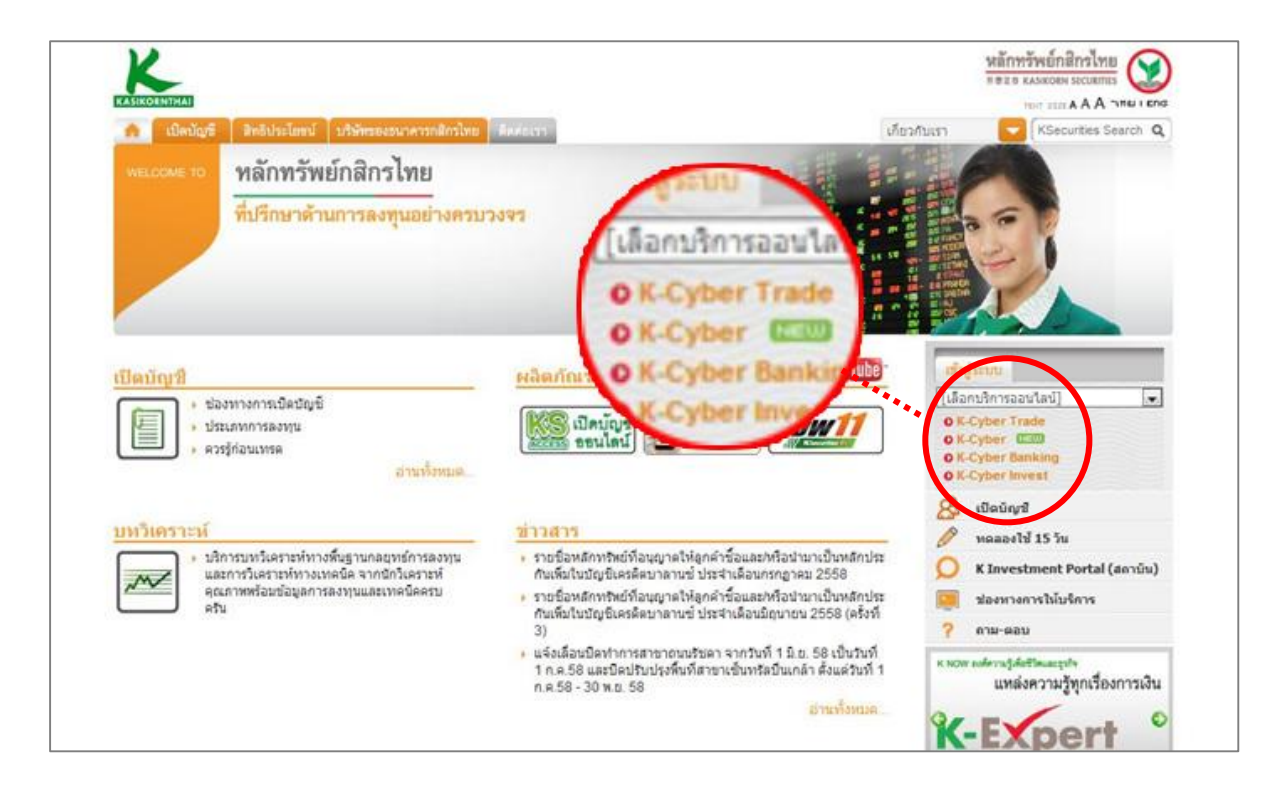

#### **STEP 2**

**STEP 2** เข้าสู่ระบบการใช้งาน โดยผ่านการ Login

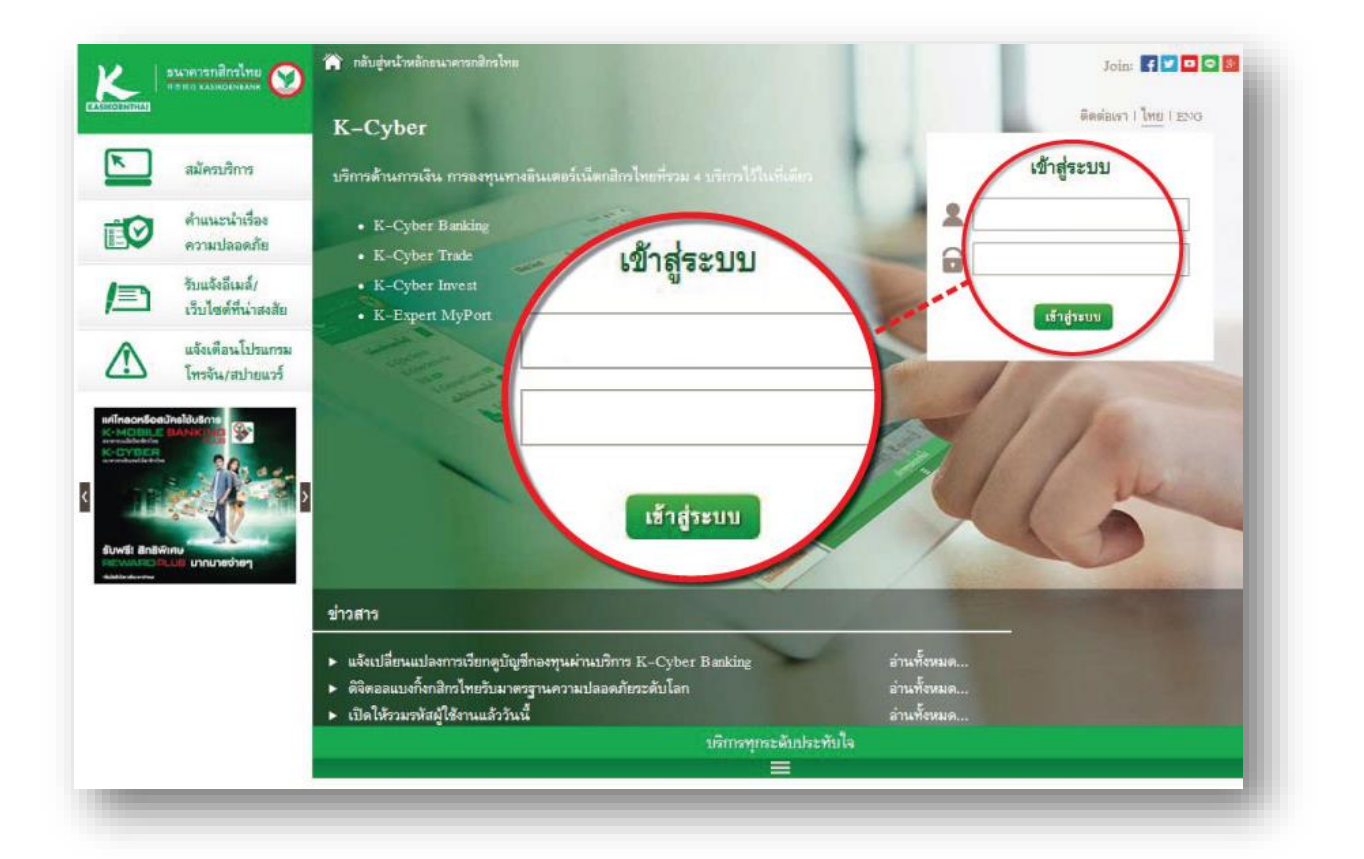

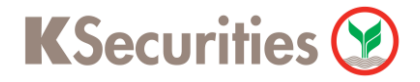

# **วิธีการแจ้งถอนหลักประกันผ่านระบบ : K Cyber Trade**

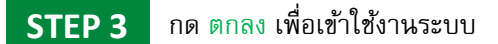

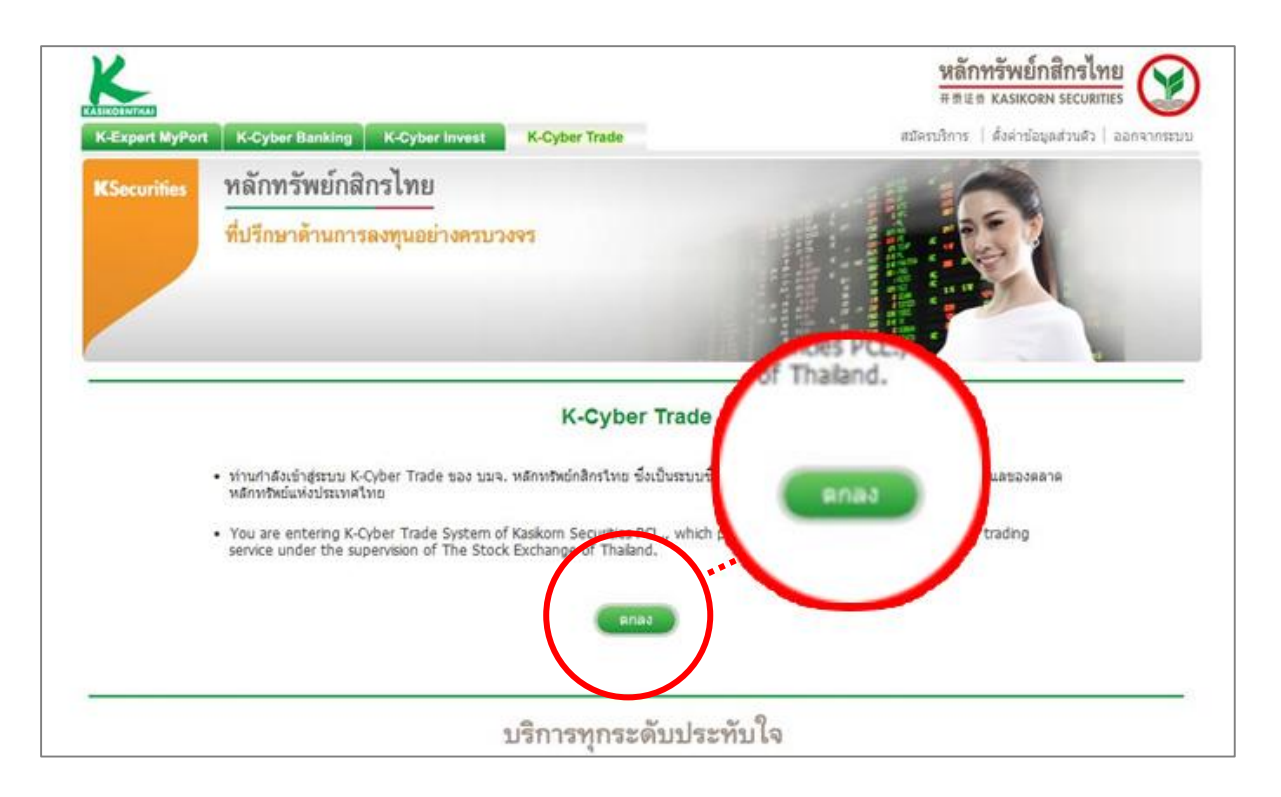

#### **STEP 4**

#### เลือกแถบเมนู บริการทางบัญชี จากนั้นเลือก เปลี่ยนแปลงการชำระราคา

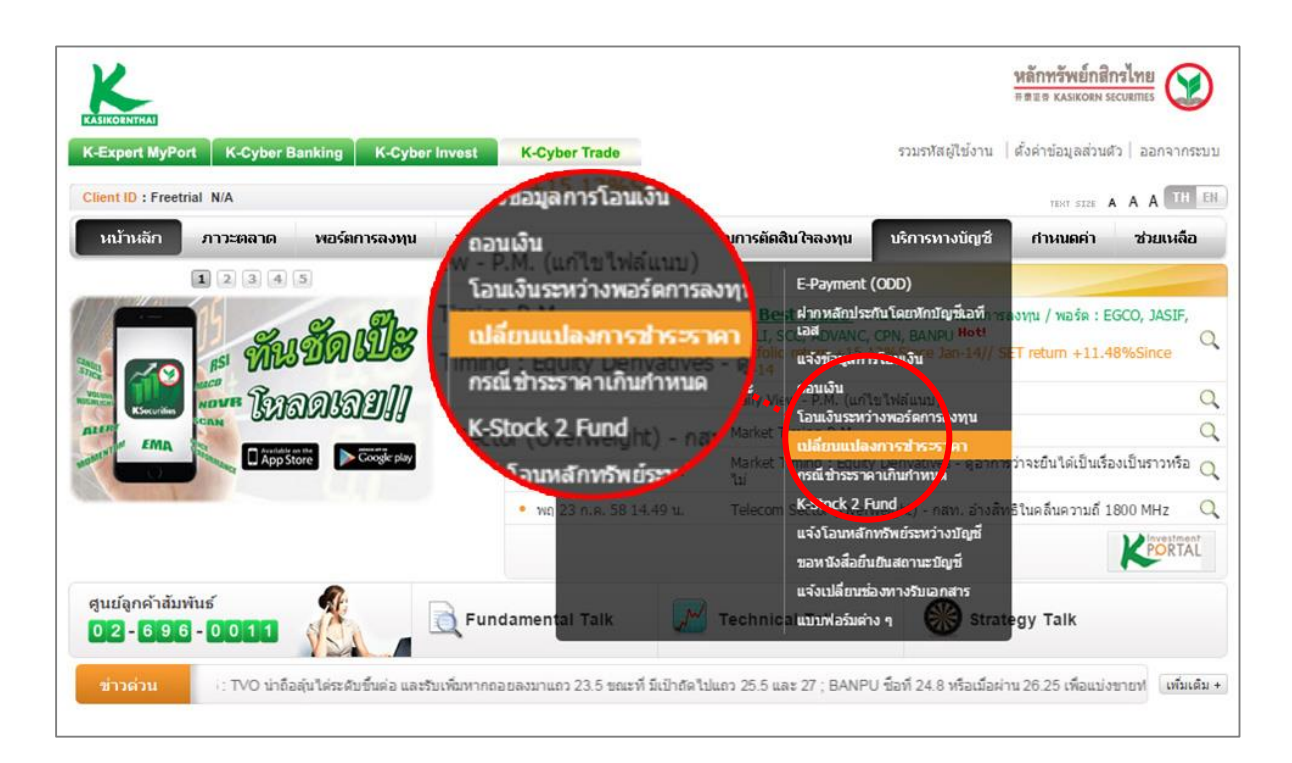

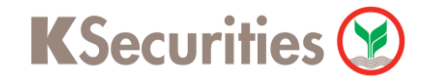

# **วิธีการแจ้งถอนหลักประกันผ่านระบบ : K Cyber Trade**

**STEP 5**

ชำระค่าซื้อหลักทรัพย์ ในกรณีที่ต้องการชำระ

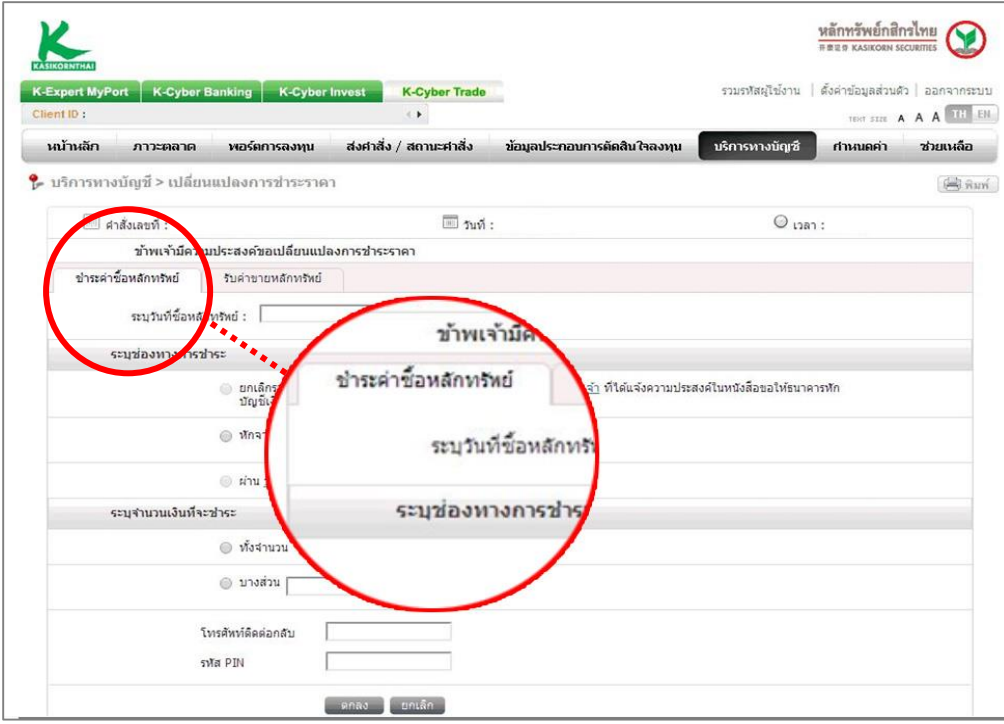

## **STEP 6**

### รับค่าขายหลักทรัพย์ในกรณีที่ต้องการรับเงินโอน

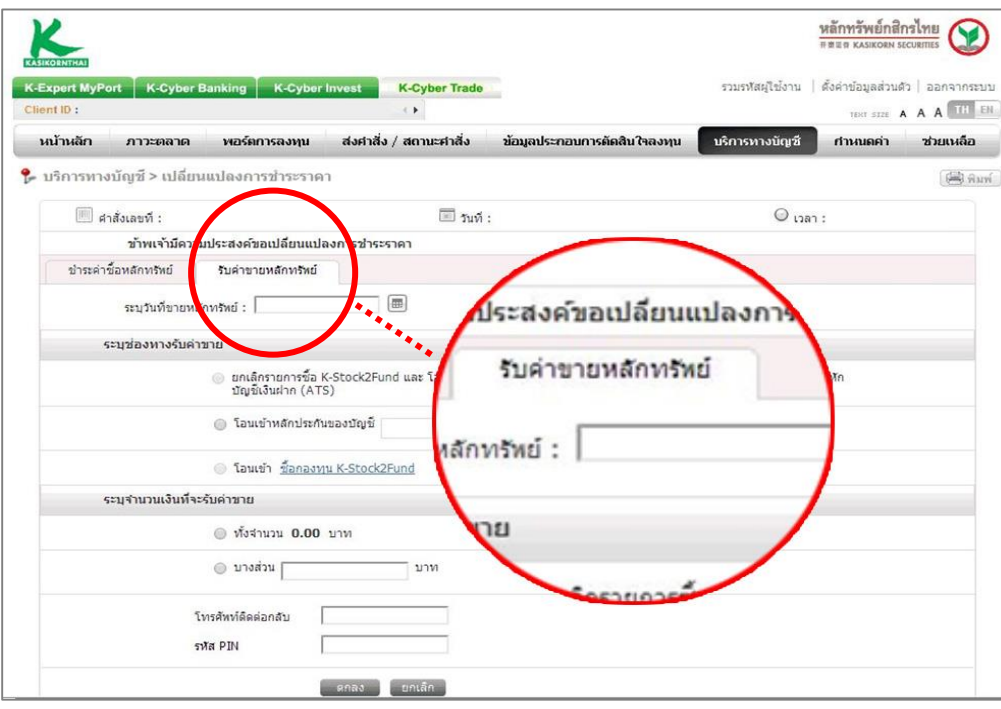